# **Elektronická prihláška**

<https://mais.aos.sk/eprihlaska>

## **Postup uchádzača o štúdium pri podaní elektronickej prihlášky:**

*Použiť prehliadač "Mozilla FireFox" a potvrdiť bezpečnostný certifikát. Internet Explorer nespolupracuje so systémom MAIS korektne.*

- 1. Registrácia
- 2. Vyplnenie osobných údajov
- 3. Pridanie prihlášky
- 4. Tlač prihlášky
- 5. Uhradenie poplatku
- 6. Sledovanie prihlášky

## **1. REGISTRÁCIA**

Prvým krokom je registrácia uchádzača v systéme MAIS.

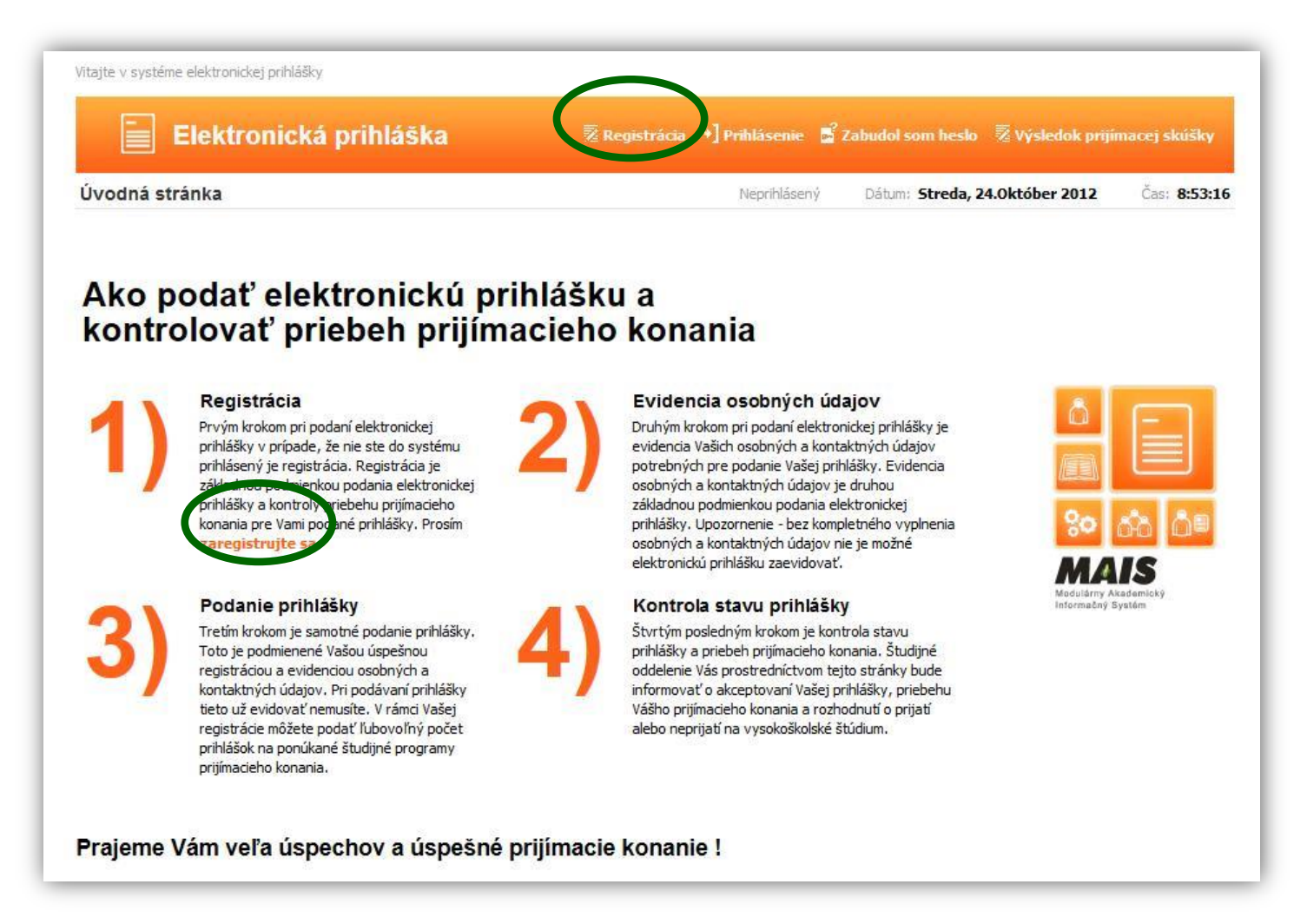

Po kliknutí na "Registrácia" sa dostaneme na ďalšiu obrazovku, kde je potrebné vyplniť rodné číslo, meno a priezvisko. Ostatné údaje sa nemusia vyplňovať.

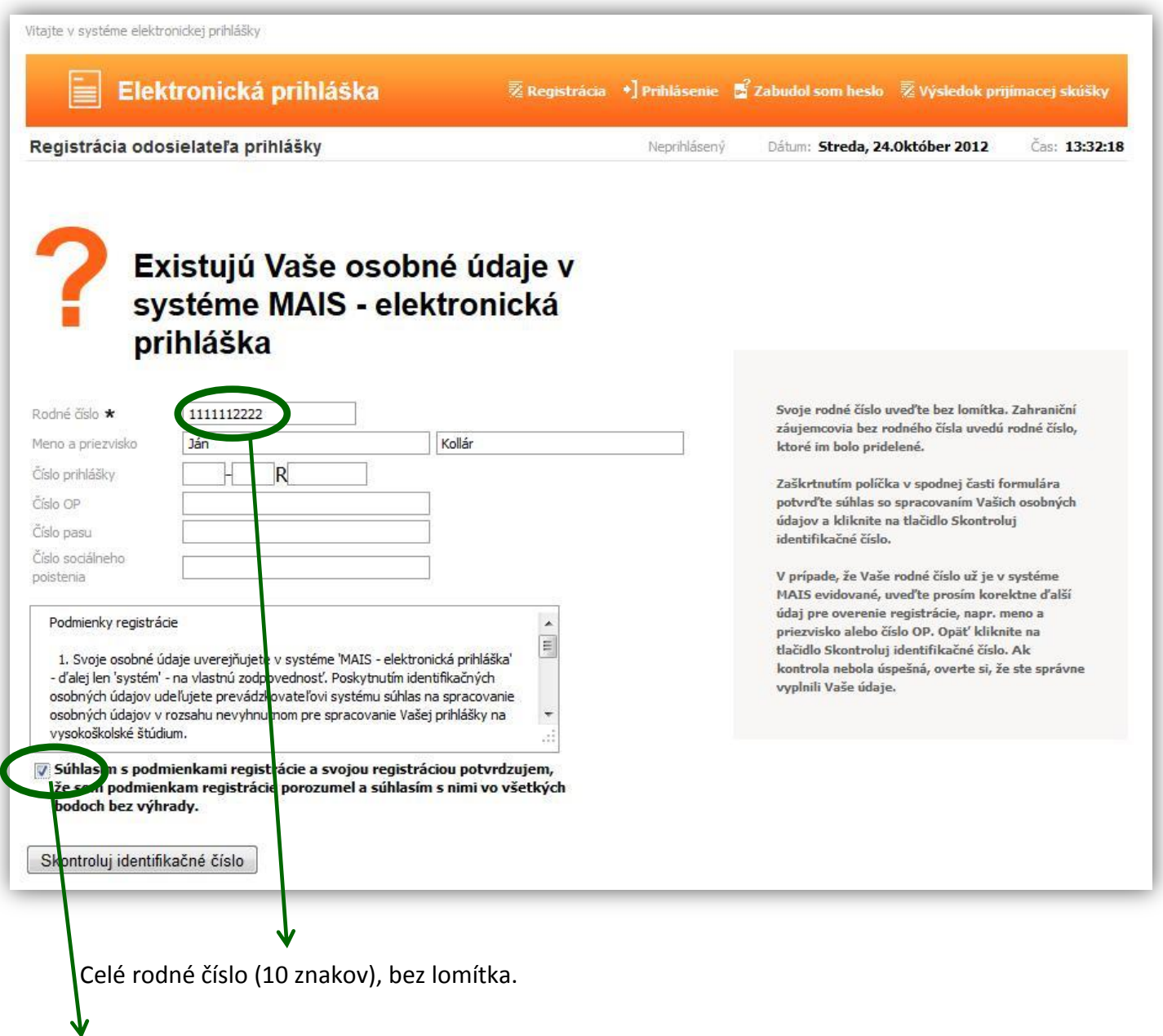

Potvrdiť súhlas s podmienkami registrácie a prechod na ďalšiu obrazovku cez "Skontroluj identifikačné číslo"

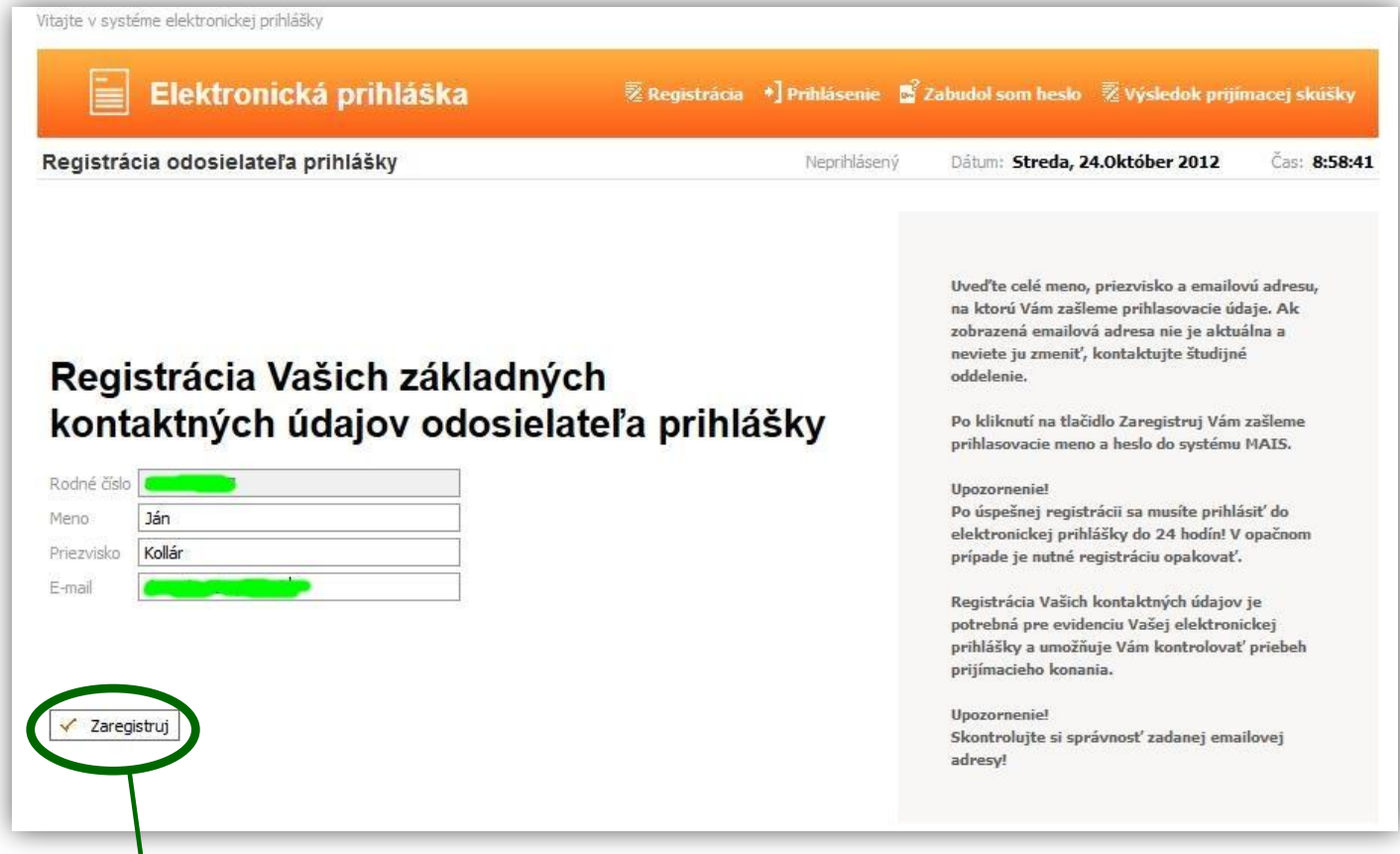

Po správne zadanom rodnom čísle sa dostávame k zadaniu e-mailovej adresy, na ktorú nám systém MAIS automaticky odošle vygenerované prihlasovacie údaje, preto e-mailovú adresu uveďte skutočnú a nie fiktívnu.

Dokončenie registrácie a prechod k prihlasovacej obrazovke na obrázku nižšie.

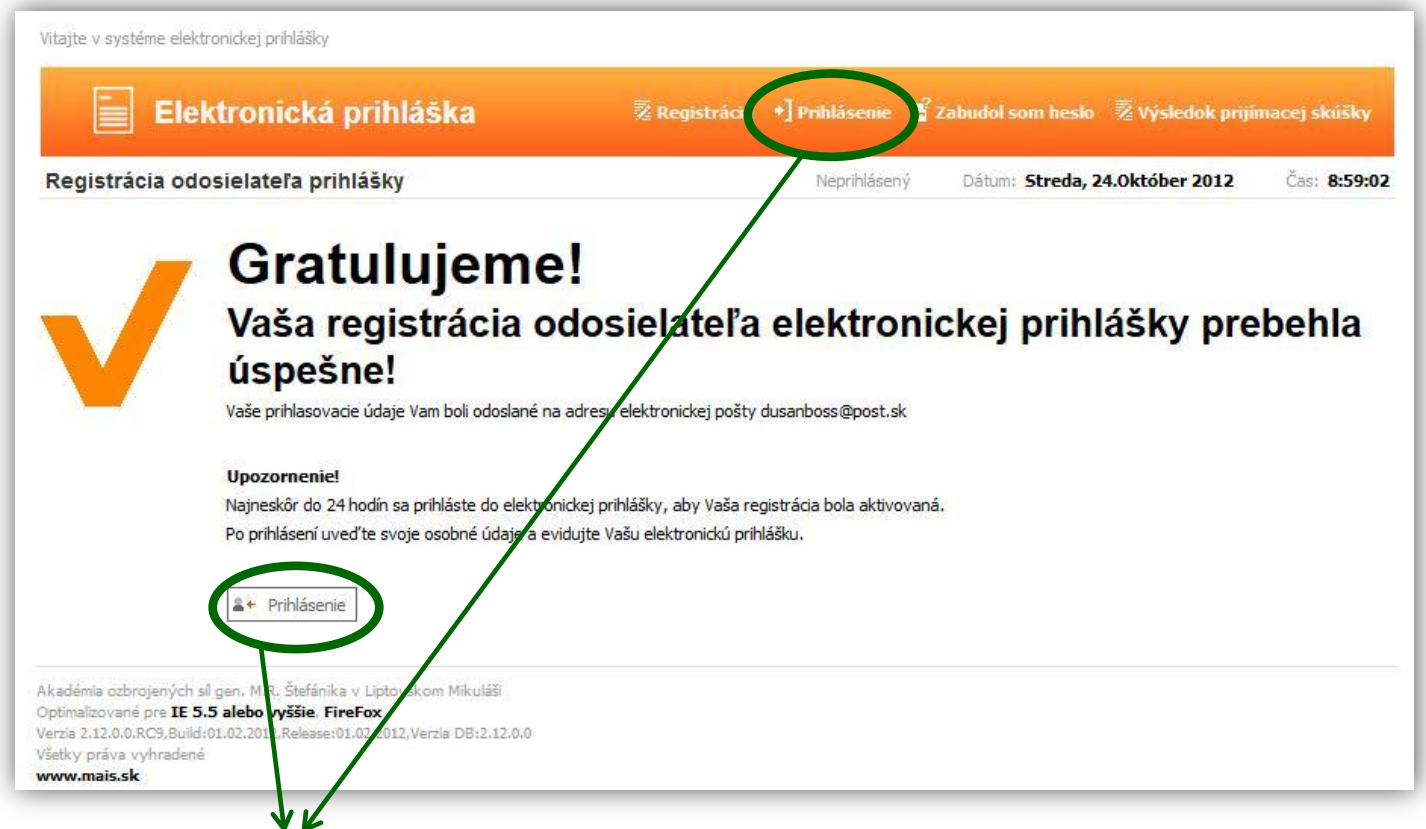

Na prihlásenie použite údaje, ktoré boli odoslané na e-mailovú adresu zadanú pri registrácii. Musíte tak urobiť najneskôr do 24 hodín od registrácie aby registrácia bola aktivovaná.

# **2. PRIHLÁSENIE A VYPLNENIE OSOBNÝCH ÚDAJOV**

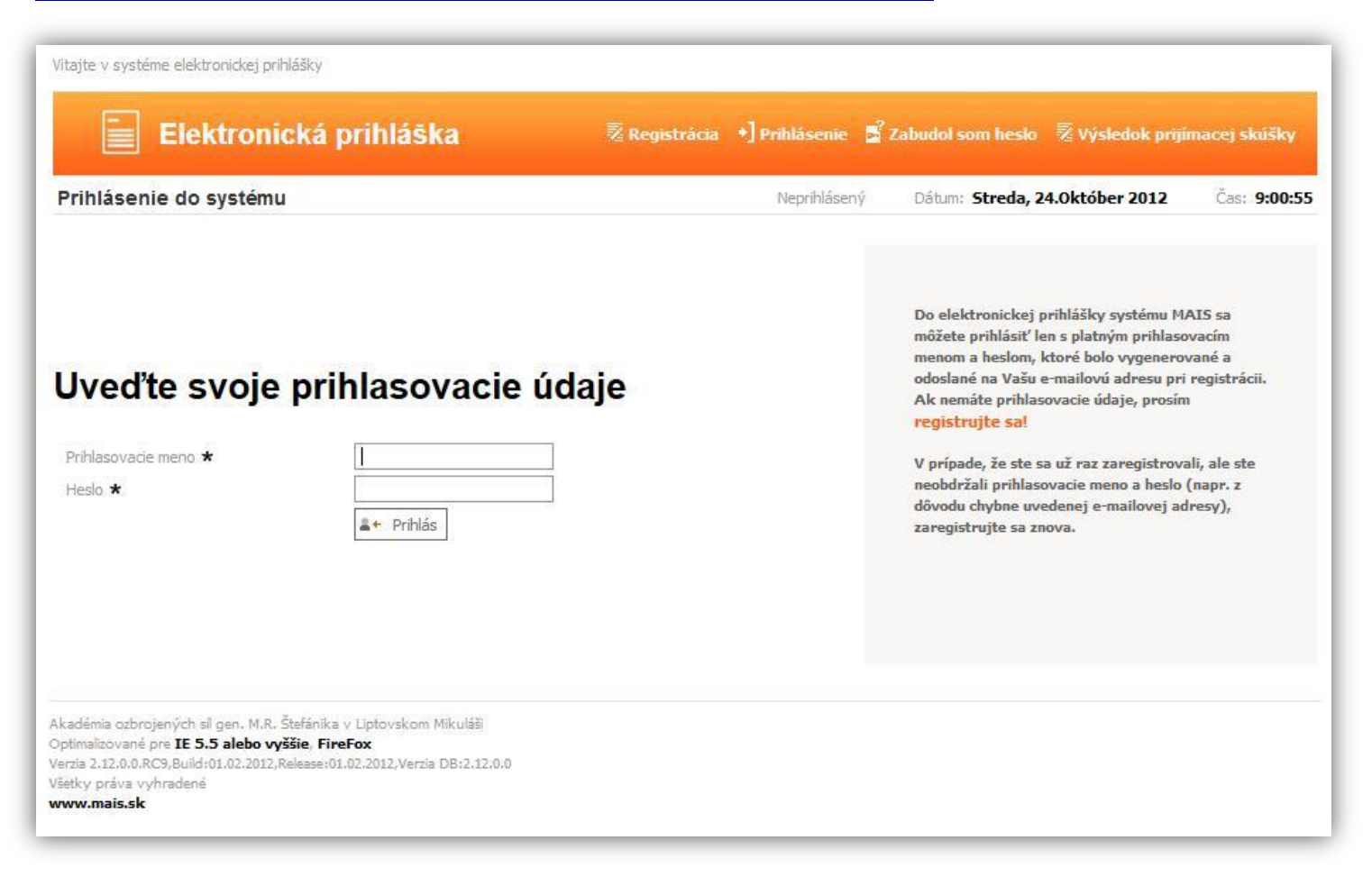

Pri prvom prihlásení po zaregistrovaní sa dostaneme na nasledovnú obrazovku. Ďalším krokom je evidencia osobných údajov:

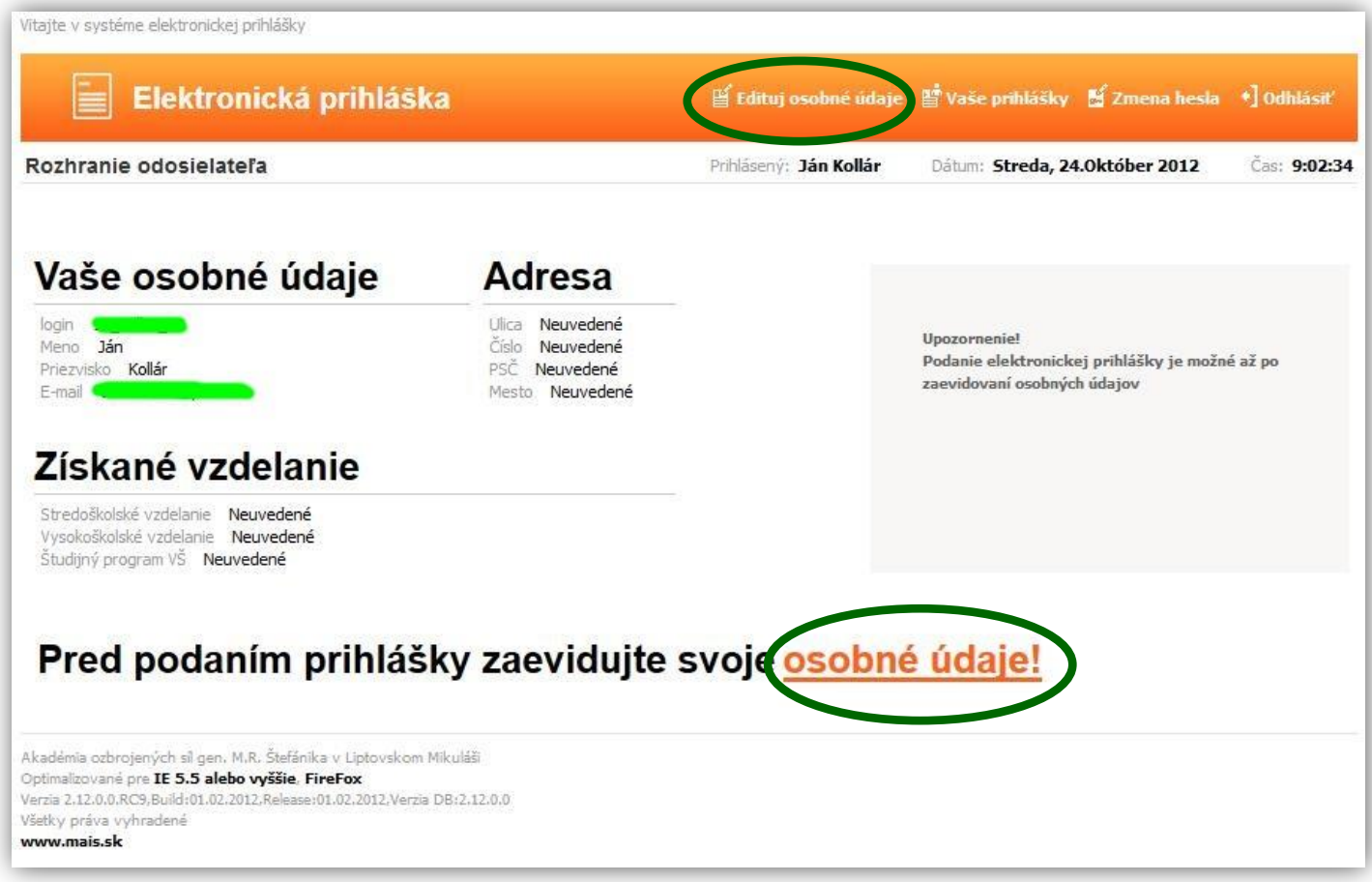

#### **UPOZORNENIE!**

Osobné údaje budú zapísané až po vyplnení údajov v poslednom kroku! Dodržujte poradie krokov evidencie!

Povinné položky sú označené hviezdičkou \* Údaje na každej záložke je potrebné potvrdiť kliknutím na  $\Rightarrow$  Ďalej

Evidencia osobných údajov pozostáva zo 7 krokov.

## **1. Číselné údaje**

V prípade, že je Vaše miesto narodenia na území Slovenskej republiky, rodné číslo a dátum narodenia sú už automaticky vyplnené a je potrebné vyplniť číslo občianskeho preukazu.

V prípade, že ste sa narodili mimo územia Slovenskej republiky, alebo nemáte pridelené rodné číslo, je nevyhnutné vyplniť číslo pasu alebo číslo sociálneho poistenia.

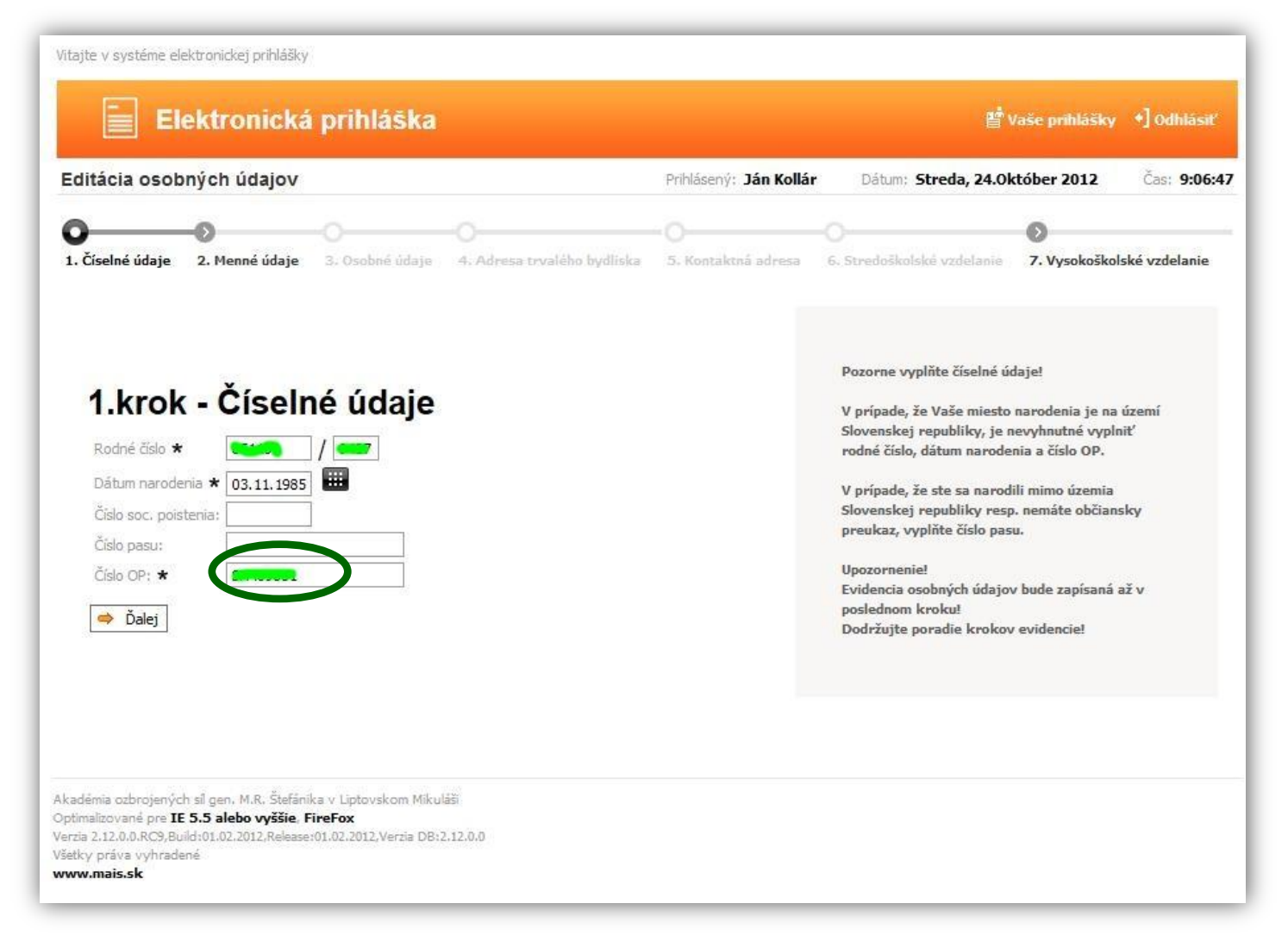

Vyplníme číslo občianskeho preukazu, *(resp. pasu alebo soc. poistenia)* a kliknutím na → Ďalej sa dostávame na ďalšiu obrazovku "Menné údaje".

## **2. Menné údaje**

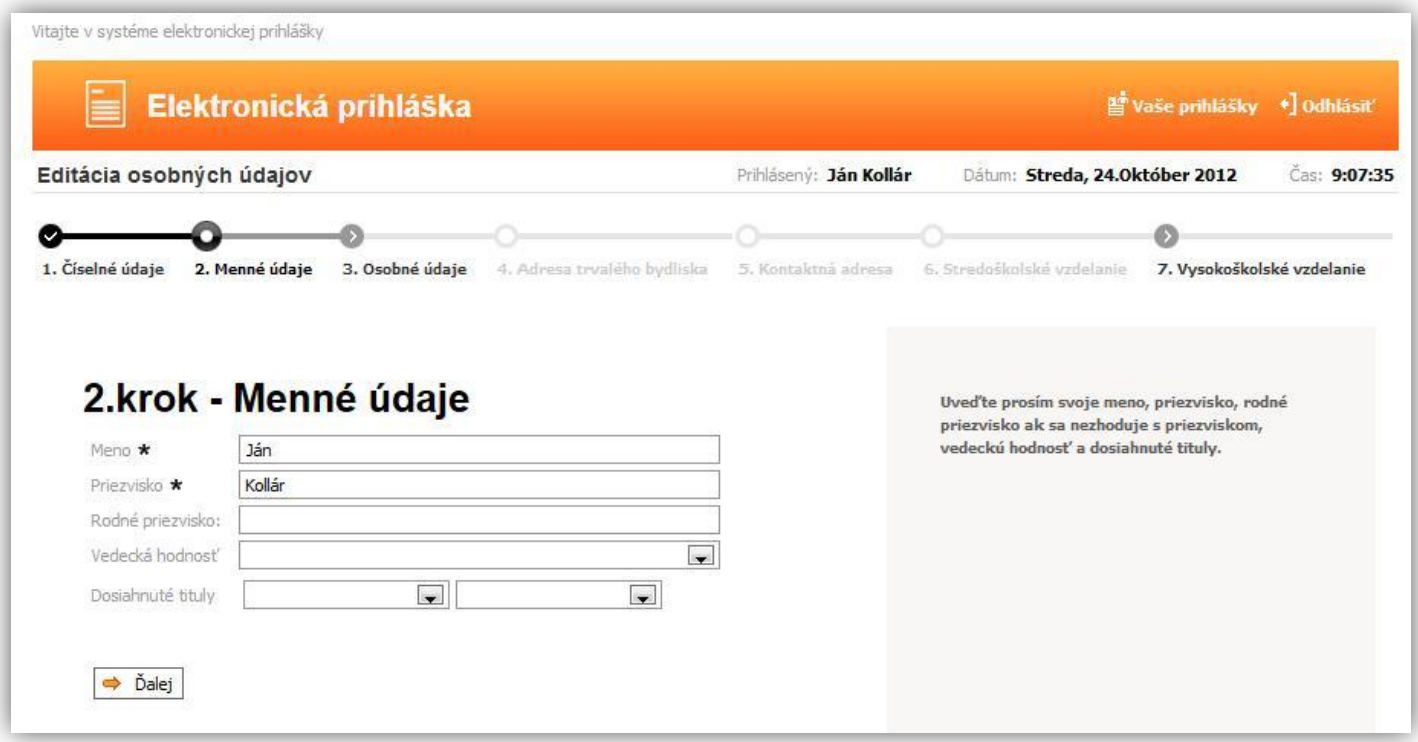

Povinné údaje už sú vyplnené automaticky. Podľa potreby vyplňte ďalšie údaje.

## **3. Osobné údaje**

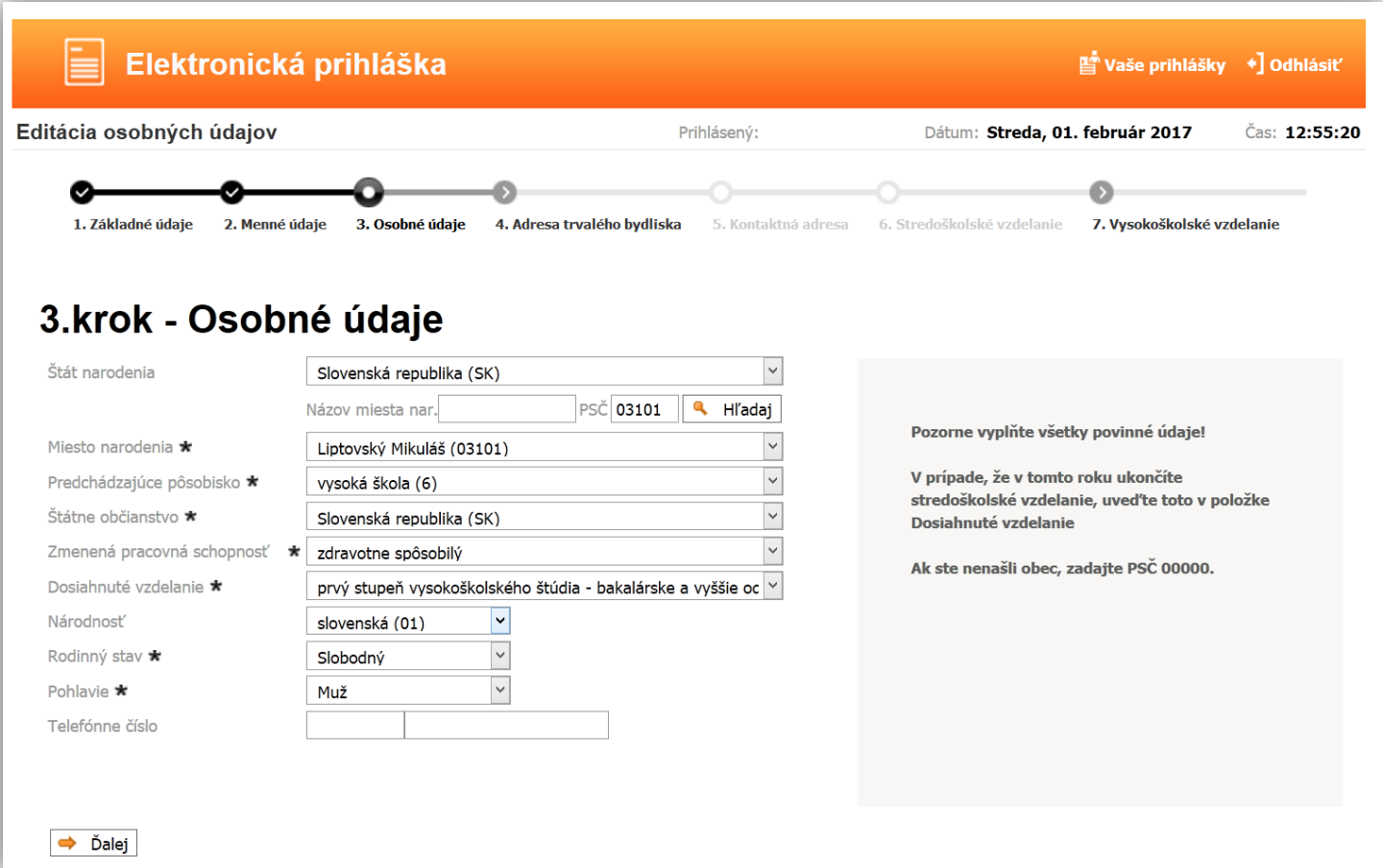

Okrem povinných položiek, vyplňte aj "Štát narodenia", "Miesto narodenia", pričom odporúčame vyplniť aj "Telefónne číslo" pre zjednodušenie komunikácie medzi oddelením vysokoškolského vzdelávania a uchádzačom.

Miesto narodenia vyplňte nasledovne: napíšte text do okienka Názov miesta nar. (alebo do okienka PSČ napíšte PSČ) a kliknite na Hľadaj, potom kliknite na šípku v okienku Miesto narodenia, kde sa vám následne zobrazia všetky záznamy "Košice" z číselníka. Napr. ak ste sa narodili v mieste Košice-Šaca, tak kliknite na túto položku.

Kliknite na  $\Rightarrow$  Dalej a dostávame sa na ďalšiu obrazovku.

## **4. Adresa trvalého bydliska**

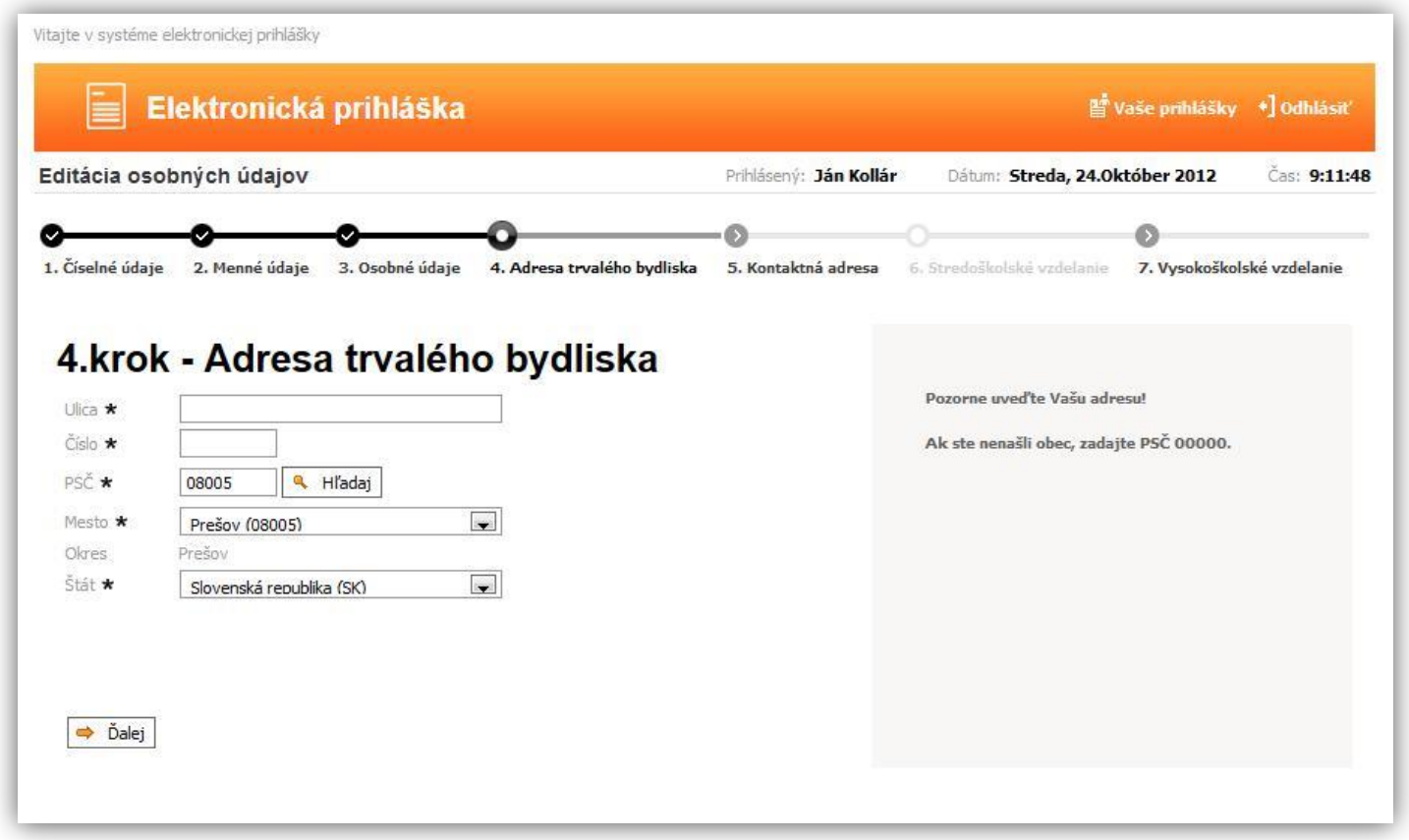

Pozorne vyplňte údaje o adrese, od ich správnosti závisí ďalšia komunikácia medzi vami a školou. Položky ulica, číslo vypíšte. Po zadaní PSČ kliknite Hľadaj a v okienku Mesto si vyberte mesto z číselníka. Ak nie je v obci ulica, do kolónky ulica zadajte názov obce.

Po vyplnení adresy môžeme prejsť na ďalšiu obrazovku "Kontaktná adresa".

#### **5. Kontaktná adresa**

(*Vyplňte iba v prípade, ak je poštová (kontaktná) iná ako adresa trvalého bydliska. Postup vyplnenia je podobný ako v 4.kroku), Inak môžeme prejsť na ďalšiu obrazovku.*

## **6. Stredoškolské vzdelanie**

Tento krok vynecháme a ideme cez ikonku → Ďalej

#### **7. Vysokoškolské vzdelanie**

Vyplnte údaje do formulára a cez ikonku  $\left| \right|$  Dalej prejdeme k poslednému kroku.

#### **8. Potvrdenie osobných údajov**

Pozorne si prečítajte a skontrolujte uvedené údaje, ak sú správne kliknite na **Áno** a Vaše údaje budú zapísané do systému. Klikom na **Nie** sa vrátite bez zapísania údajov na úvodnú obrazovku po prihlásení.

Po zapísaní osobných údajov ešte nie je e-prihláška kompletná, preto pristúpte k zadaniu prihlášky na konkrétny študijný program a to kliknutím na **v hornom menu.** 

# **3. PRIDANIE PRIHLÁŠKY**

#### **a) Stupeň a forma štúdia**

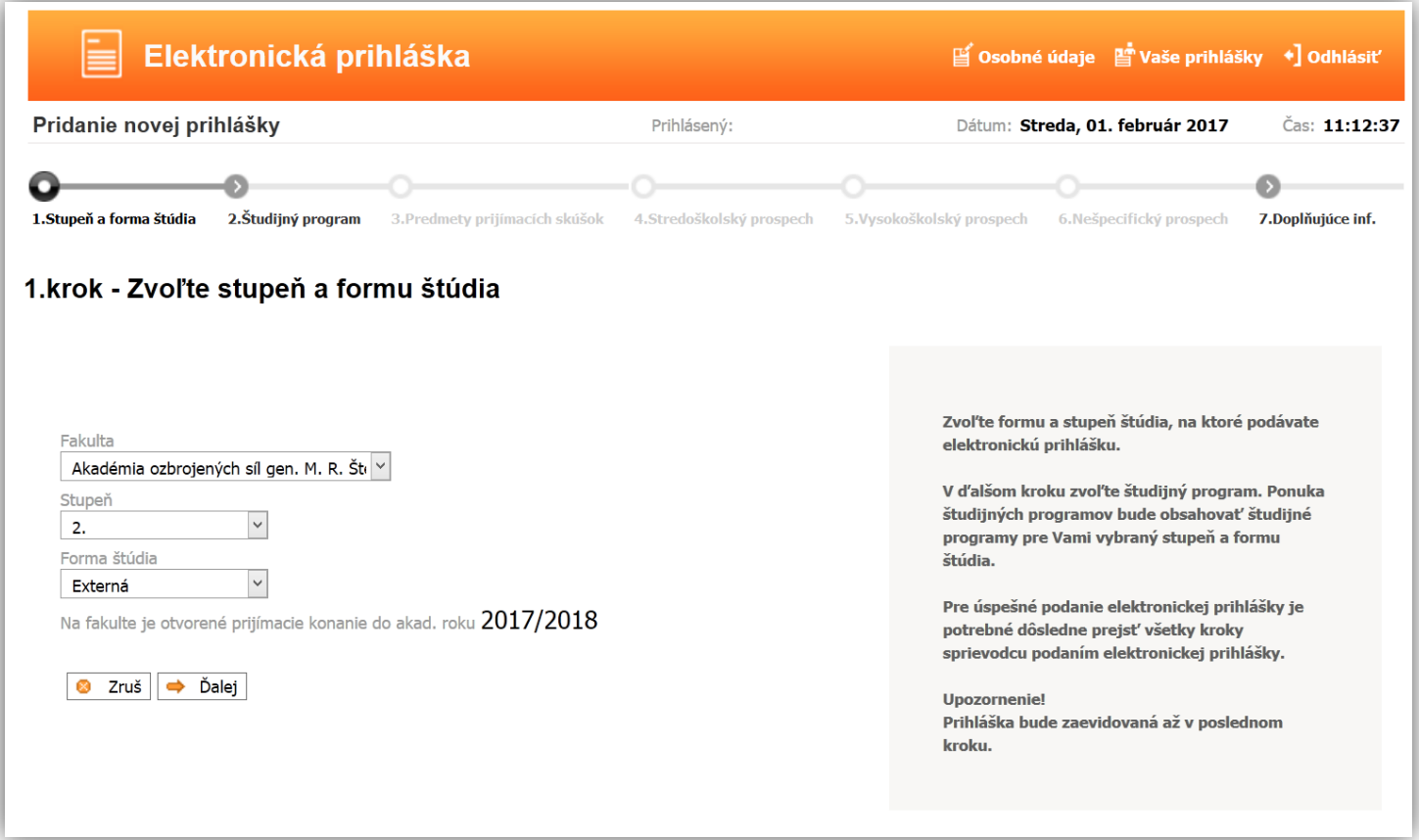

Zvoľte fakultu, formu a stupeň štúdia, na ktorú podávate elektronickú prihlášku.

## **b) Študijný program**

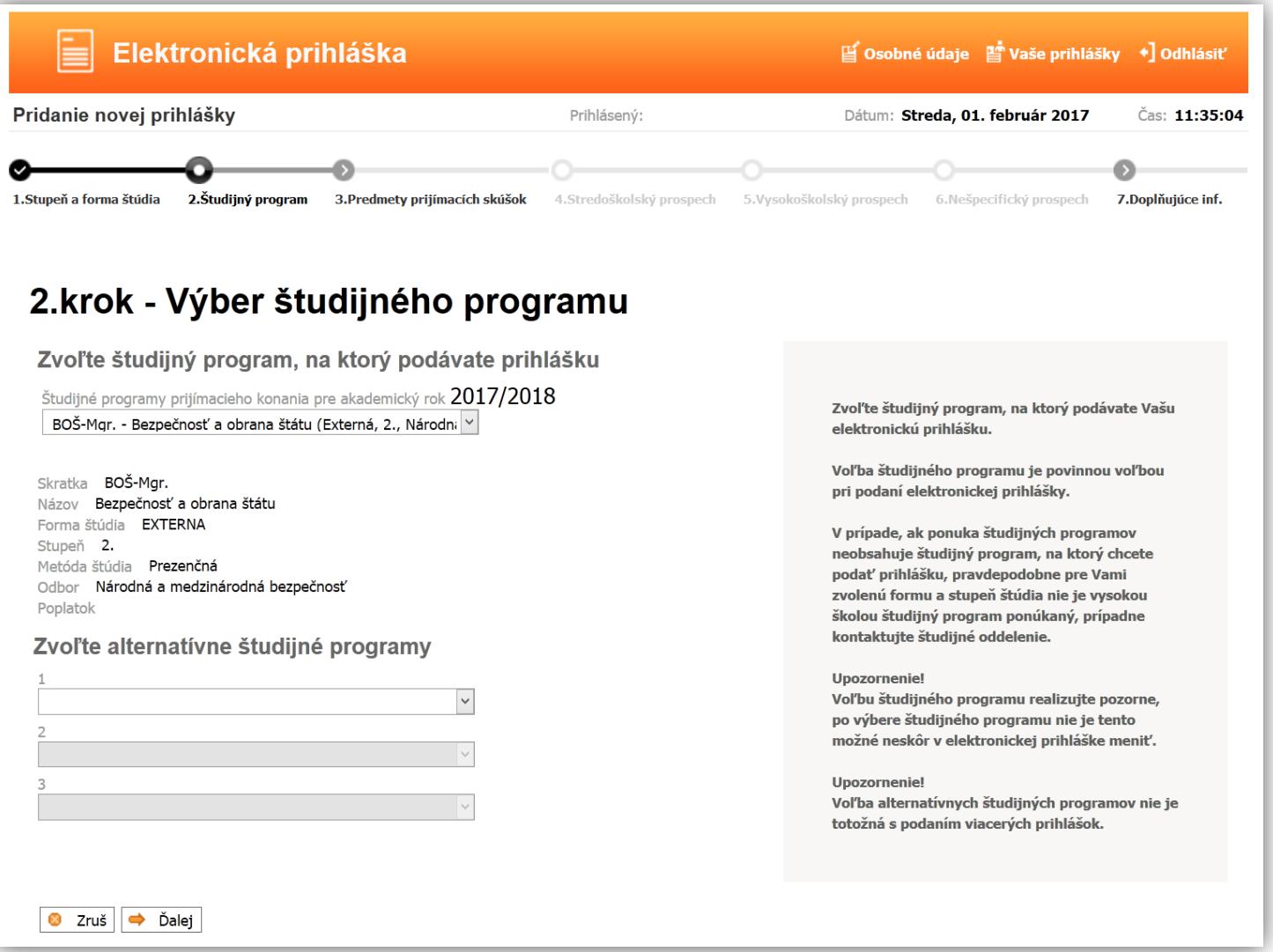

Zvoľte študijný program. Ponuka študijných programov bude obsahovať študijné programy pre Vami vybraný stupeň a formu štúdia. Metódu štúdia zvoľte "Prezenčnú".

#### **c) Predmety prijímacích skúšok**

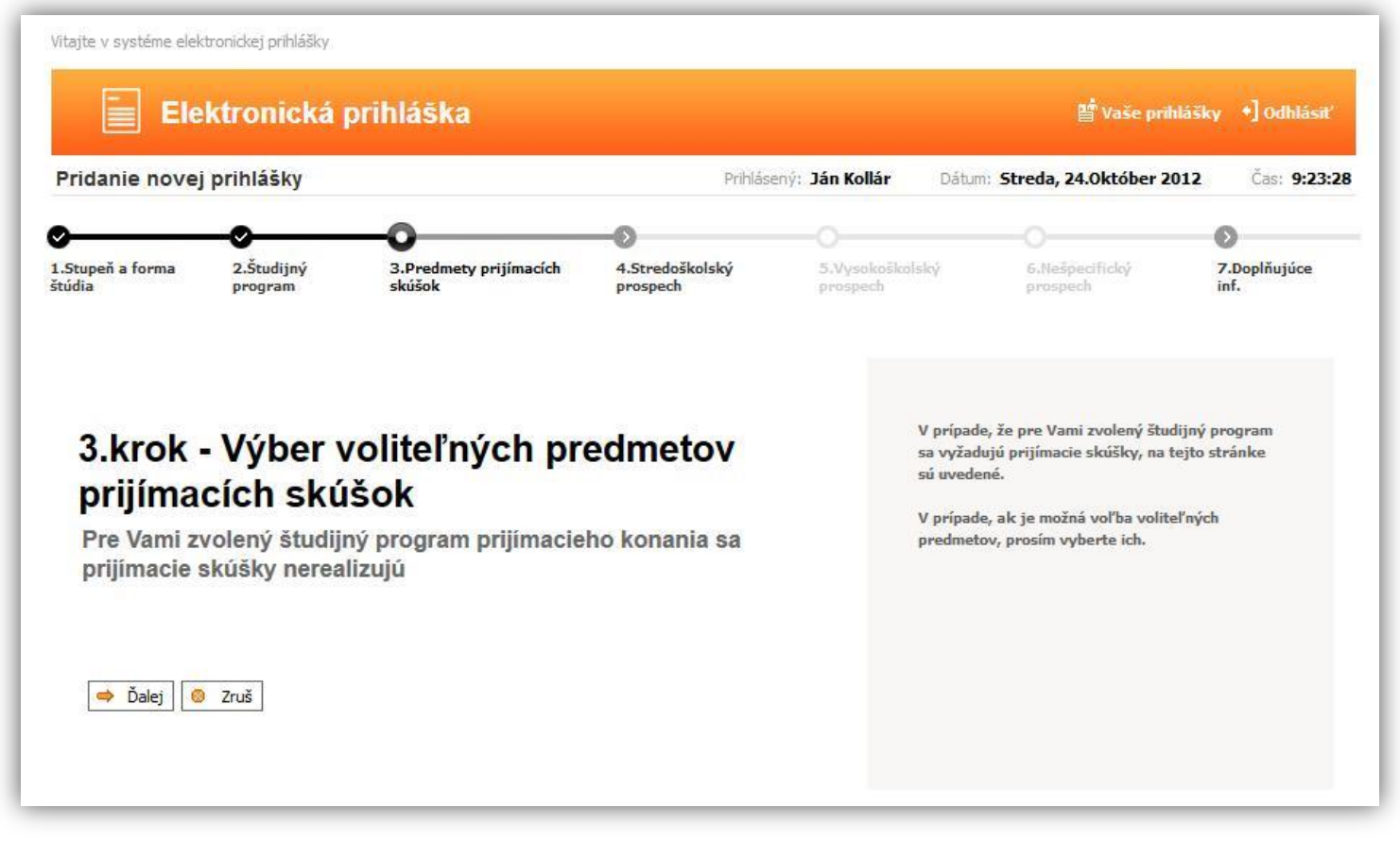

Predmety prijímacích skúšok sú pre jednotlivé študijné programy pevne dané (*na webovej stránke AOS v sekcii "Prijímacie konanie"*), preto sa v tejto obrazovke nedajú vyberať ani meniť.

Prejdeme teda cez  $\Rightarrow$  Dalej na nasledujúcu obrazovku.

#### **d) Stredoškolský prospech**

Nevypĺňame

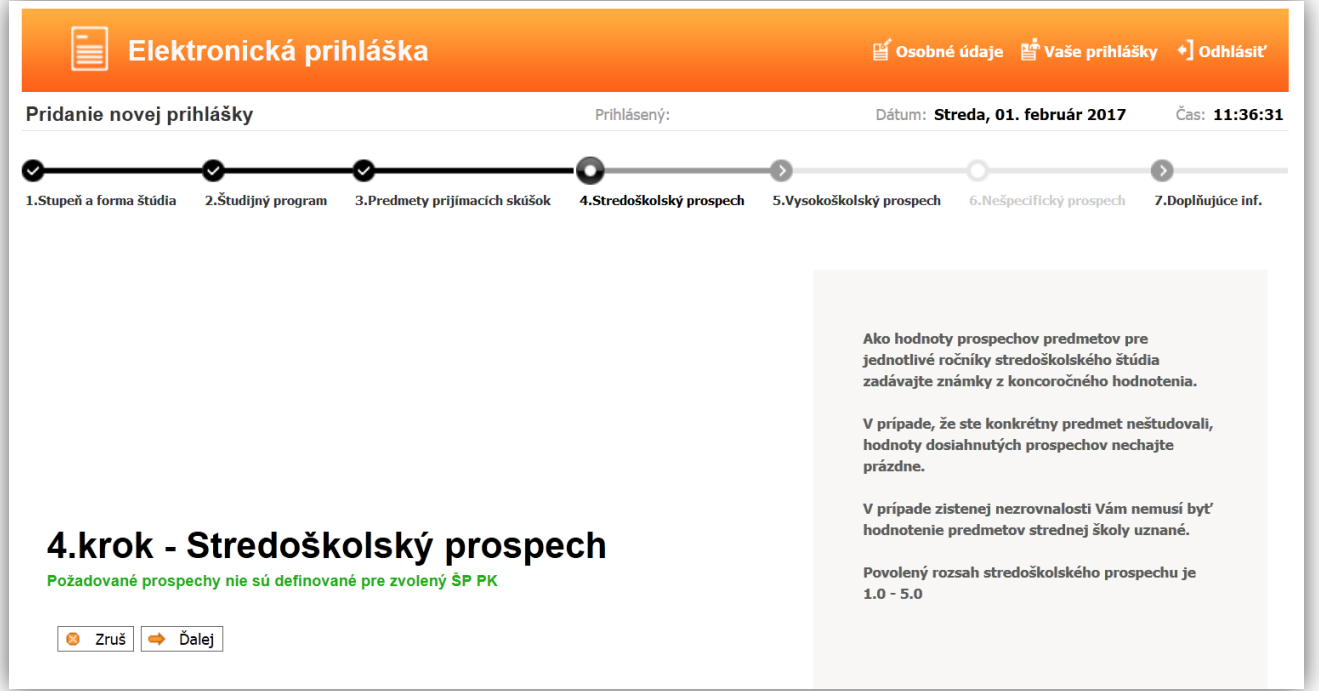

### **e) Vysokoškolský prospech**

Nevypĺňame.

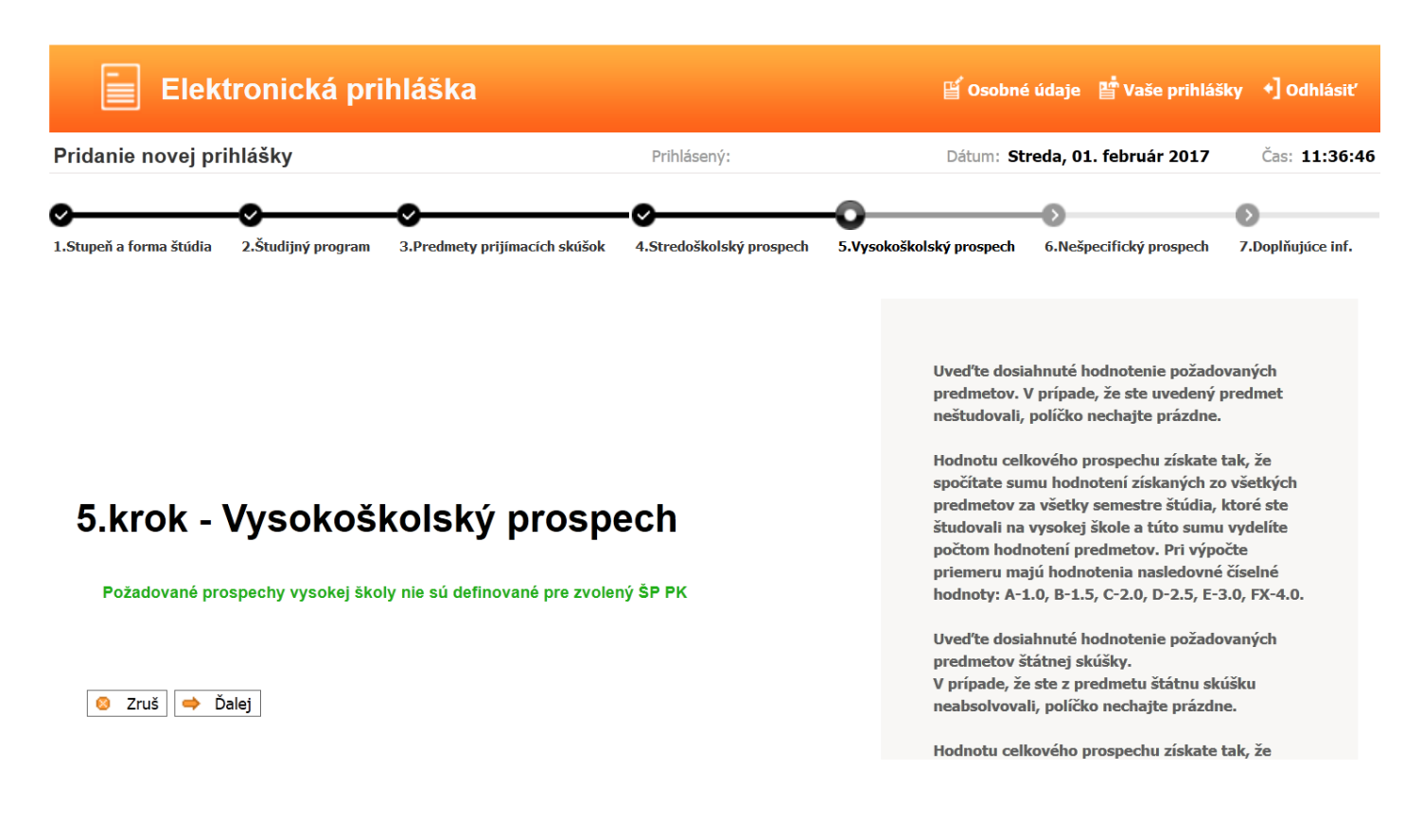

#### **f) Nešpecifický prospech**

#### Nevypĺňame.

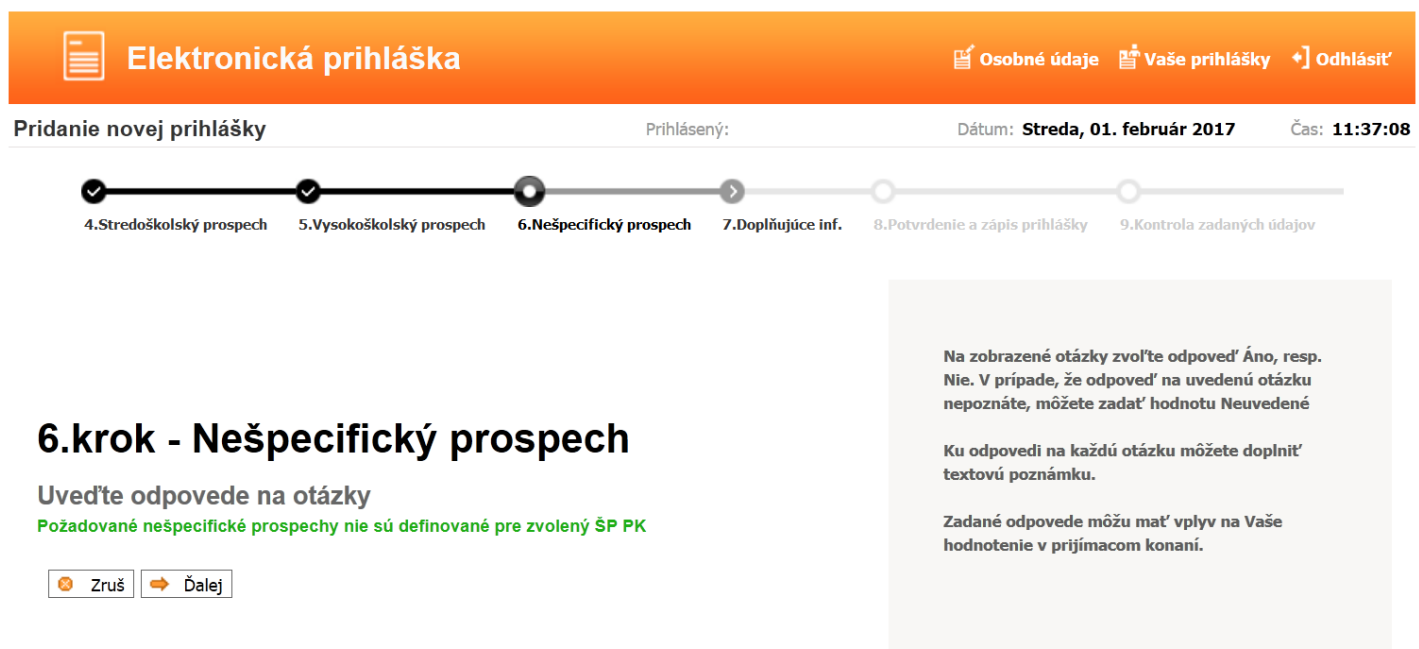

## **g) Doplňujúce informácie**

Nepovinné údaje, nemusíte vypĺňať.

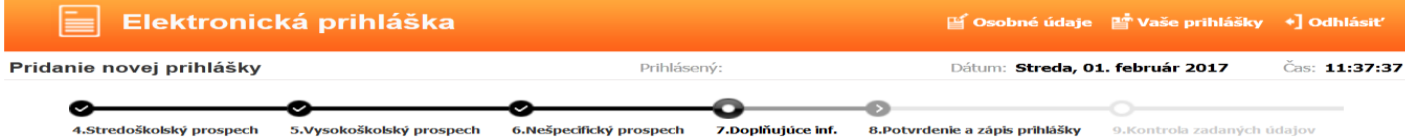

#### 7.krok - Doplňujúce informácie

Uveďte doplňujúce textové informácie

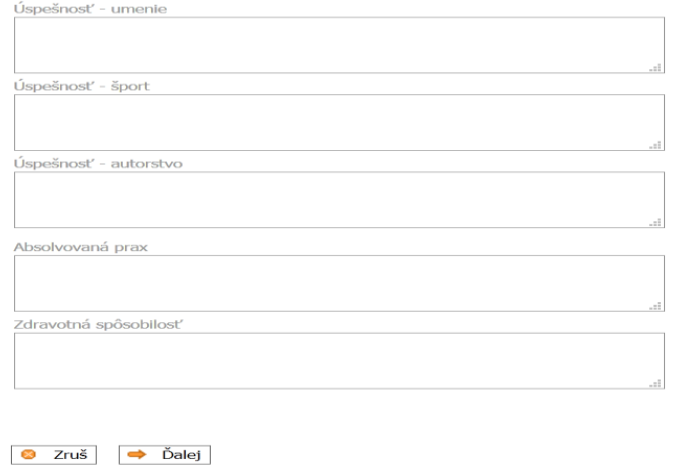

Uveďte informácie o Vašej mimoškolskej činnosti. Údaje môžu byť zohľadnené pri spracovaní<br>prijímacieho konania na vysokoškolské štúdium.

#### **h) Potvrdenie a zapísanie elektronickej prihlášky do evidencie**

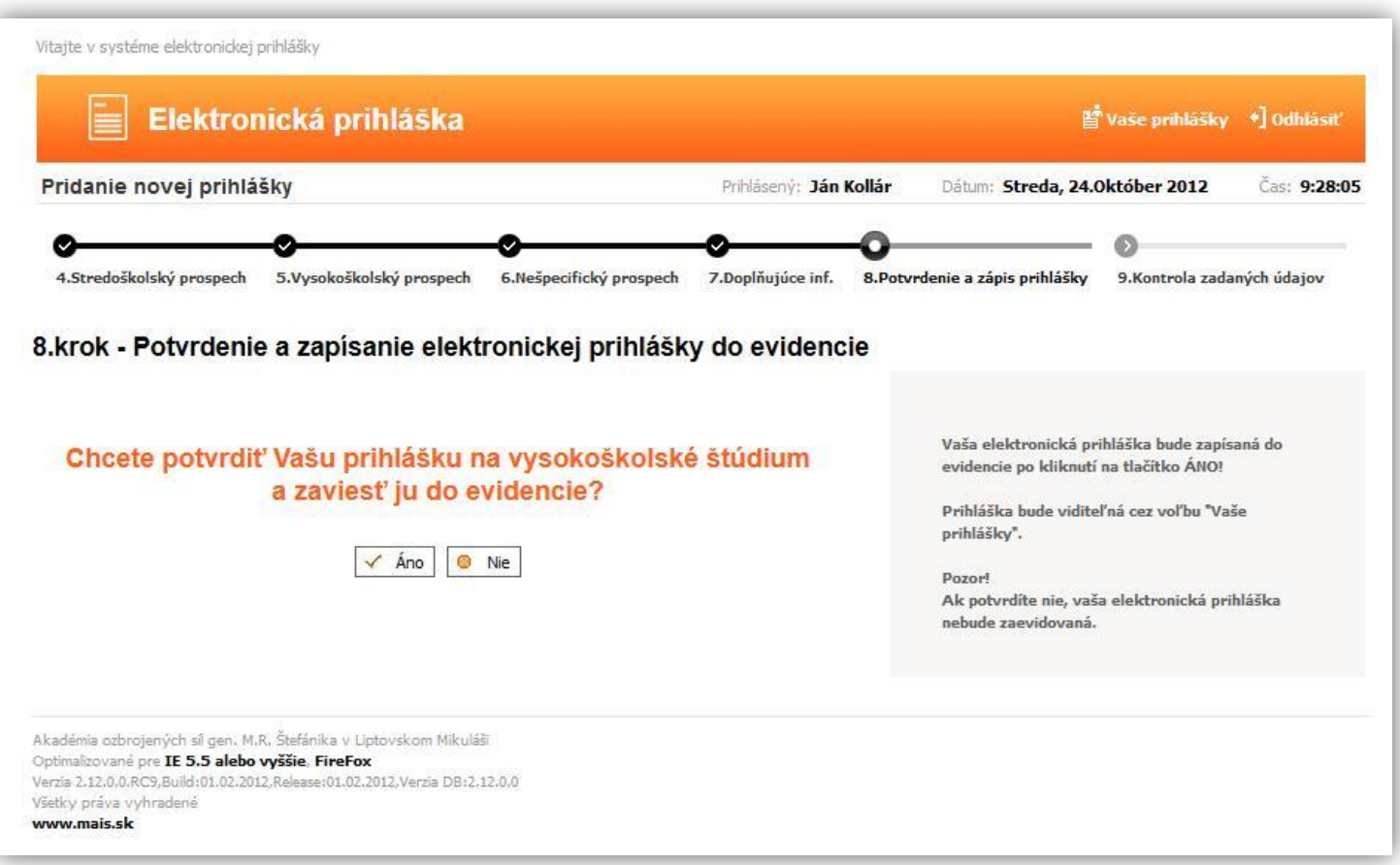

#### **g) Kontrola obsahu elektronickej prihlášky**

Túto kontrolu môžete vykonať tak, že si prihlášku stiahnete v PDF formáte klikom na Tlač prihlášky (buď si ju uložíte na disk alebo otvoríte PDF súbor).

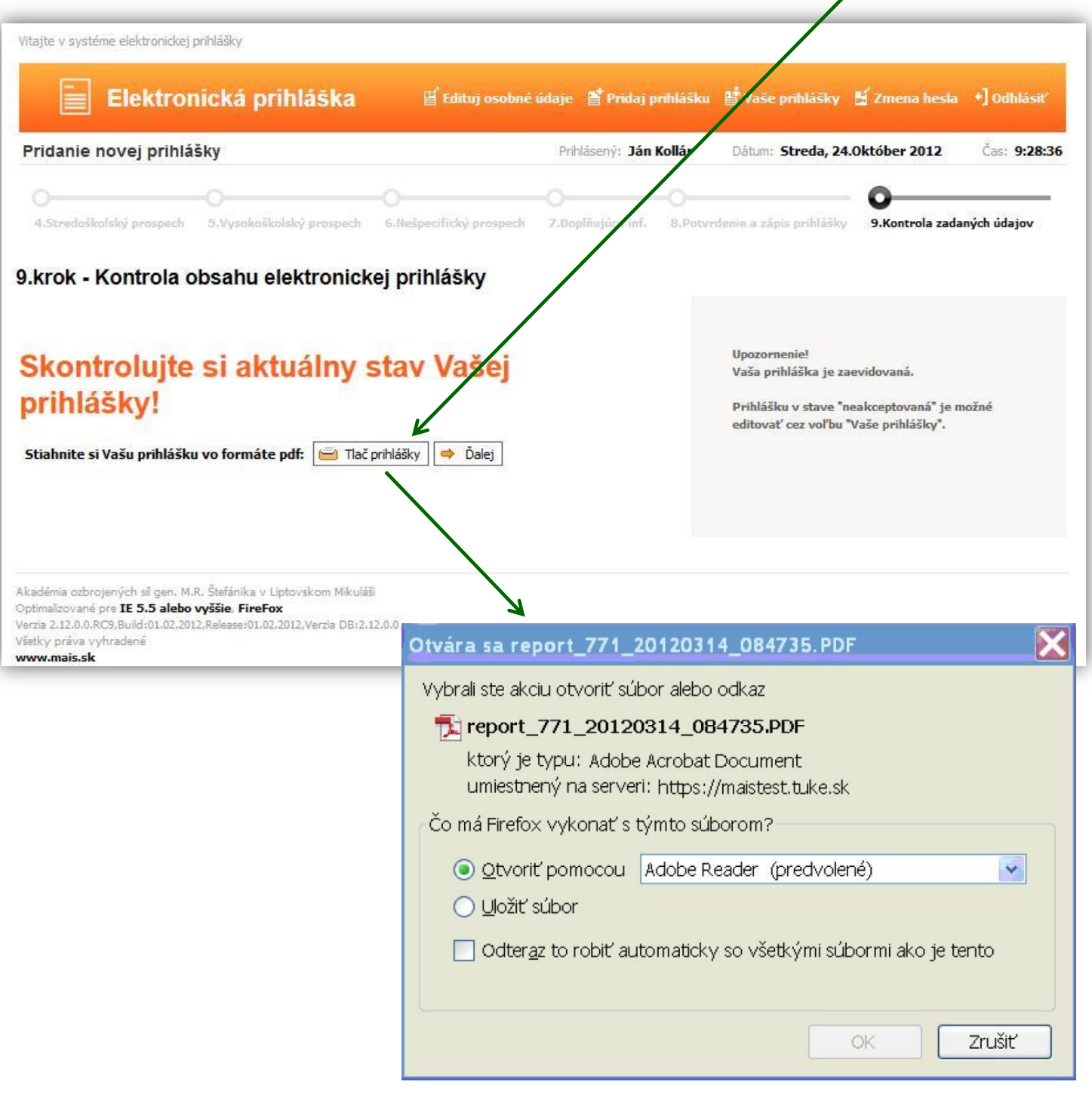

Po kliknutí na ikonku  $\Rightarrow$  Dalej, sa dostanete do zoznamu prihlášok.

Po úspešnom zaevidovaní prihlášky **musí uchádzač zaplatiť príslušný poplatok a zaslať poštou doklad o zaplatení poplatku spolu s notársky overenou kópiou vysokoškolského diplomu a životopisom** na adresu Akadémie ozbrojených síl.

## **Sledovanie prihlášok**

Legenda

Všetky zaevidované prihlášky môžete sledovať po kliknutí na v viež vaše prihlášky v hornom menu:

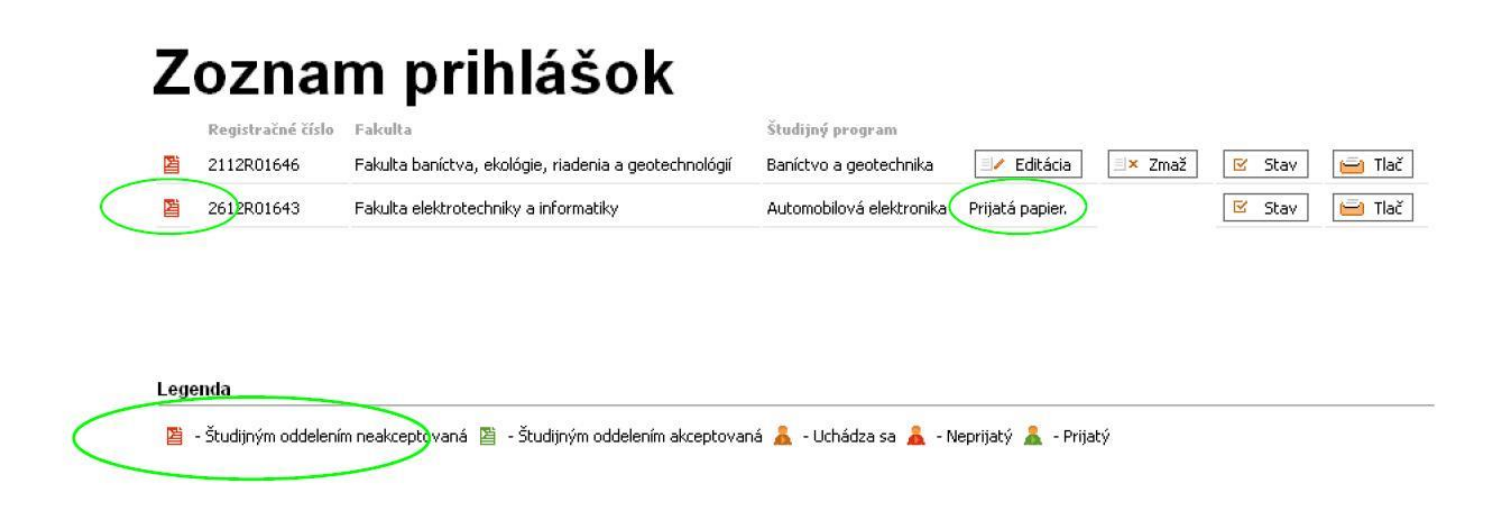

V časti Zoznam prihlášok sú zobrazené všetky vaše prihlášky. Pri každej prihláške je ikonka, ktorá udáva v akom stave je prihláška.

Každá e-prihláška je po pridaní neplatná (podaná). Ikonka je červená s textom "Študijným oddelením neakceptovaná" V tomto stave, sa ešte dá prihláška editovať alebo zmazať.

Po doručení dokladu o zaplatení poplatku a ostatných povinných príloh k prihláške, študijné oddelenie skontroluje správnosť údajov a zaeviduje prihlášku. Po zaevidovaní prihlášky študijným oddelením, sa zobrazí stav "Študijným oddelením akceptovaná."

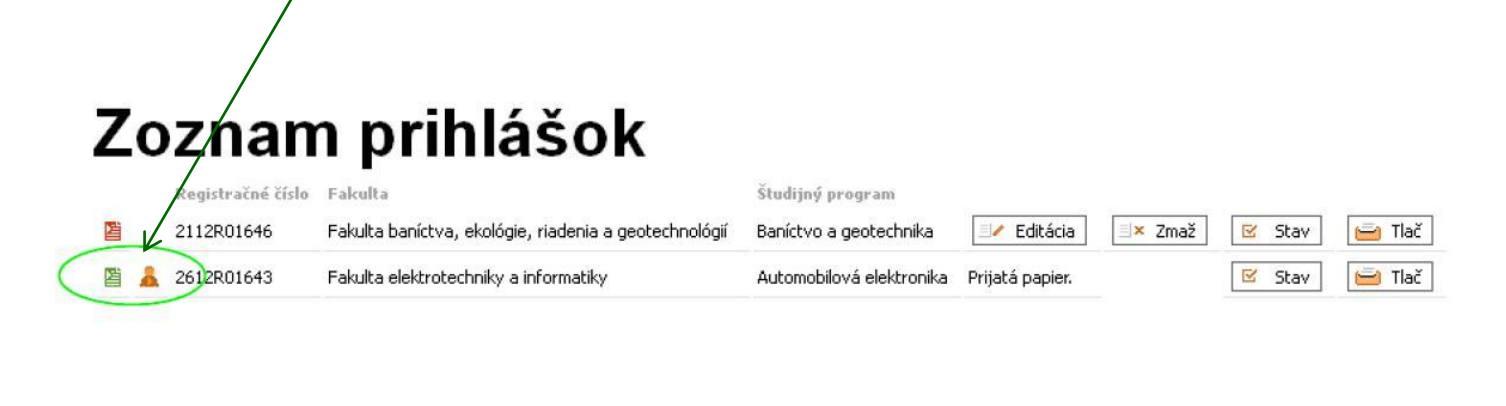

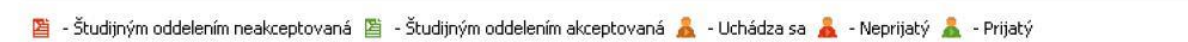

Farba ikonky sa zmení na zelenú, čo znamená, že prihláška je skontrolovaná (*správnosť údajov, úplnosť príloh a doklad o zaplatení*) a je študijným oddelením akceptovaná.

V tomto stave (*zelená ikonka*), už nie je možné prihlášku zo strany uchádzača zmazať ani editovať.